Linköpings universitet | Institutionen för systemteknik Laborationer i digitalteknik | Datorteknik 2018

# Simulering med ModelSim

– En kort introduktion

**TSEA22 Digitalteknik D TSEA51 Digitalteknik Y TSEA52 Digitalteknik I**

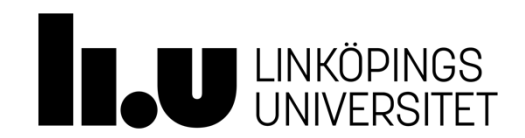

Linköpings universitet SE-581 83 Linköping 013-28 10 00, [www.liu.se](http://www.liu.se/)

## **Simulering i ModelSim**

Följande dokument beskriver steg för steg hur en VHDL-modell simuleras i Modelsim. Sist i dokumentet finns några övningsexempel.

**1. Skapa katalogen "H:/TSEAXX/" där TSEAXX byts ut mot aktuell kurskod.** 

**2. Kopiera zip-arkivet från kurshemsidan till "H:/TSEAXX/" och välj Extract Here.**

## **3. Starta Modelsim**

Start → All Programs → ModelsimSE.. →Modelsim  $\triangleright$  Close

## **4. Skapa ett projekt**

*File* → *New* → *Project* 

- > Project name: "XOR\_sim"
- Project Location: "H:/TSEAXX/VHDL\_lektion/XOR"
- $\triangleright$  OK
- > Add Existing File: " H:/TSEAXX/VHDL\_lektion/XOR/XOR\_gate.vhd"
- $\triangleright$  OK
- $\triangleright$  Close

I fliken **Library** finns en lista på alla tillgängliga bibliotek och dess tillhörande objekt. Konstruktion finns under "work". I fliken **Project** listas alla VHDL-filer som finns i det nuvarande projektet.

## **5. Kompilering**

*Compile*→*Compile all*

## **6. Simulering**

För att simulera kretsen måste insignaler specificeras. Detta kan antingen göras med GUI:t, via transcriptfönstret eller genom att skriva in de kommandon som ska köras i ett makro, en .do-fil, som sedan anropas från transcriptfönstret. Börja med att följa stegen i guiden för GUI:t. När ni kör kommandona från GUI:t kommer motsvarande textkommandon att dyka upp i transcriptfönstret. Skapa sedan en fil sim.do där ni klipper in de kommandon ni vill köra. Run Length och run-knapp

## **GUI**

- Library**:** work/xor\_gate
- Höger klick → *Simulate*
- $\triangleright$  Objects: markera alla signaler
- Höger klick → *Add Wave*
- Wave: högerklicka på "a", välj "Clock" : offset="25ns", Duty="50", Period="100ns" . **OK**
- Wave: högerklicka på "b", välj "Force": Value="0", **OK**  "Force" Value"1", "Delay for"="200ns", **OK**
- Ändra "Run Length" till 400 ns
- $\triangleright$  Klicka på "run"  $\boxed{\mathbb{R}}$

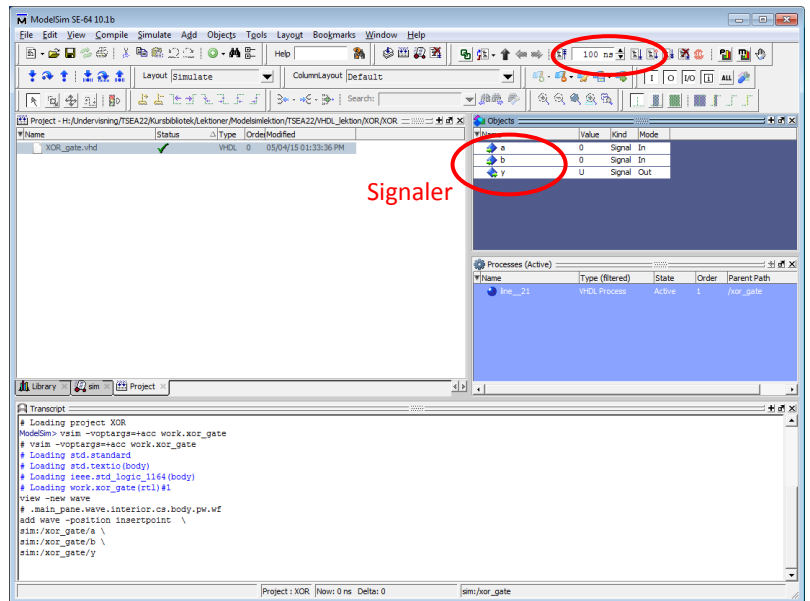

## **Do-fil**

Prova nu att göra om simuleringen genom att skriva kommandona i en .do-fil. I XOR-katalogen finns en tom sim.do-fil. Öppna den:

- $\triangleright$  File  $\rightarrow$  Open
- *Välj Do Files (\*.do)*
- *Välj sim.do*

Skriv in följande rader kod i sim.do. Dessa svarar mot GUI-inmatningarna gjorda innan.

```
vsim xor_gate 
add wave sim:/xor_gate/* 
force -freeze sim:/xor_gate/a 1 25, 0 75 -r 100 
force -freeze sim:/xor_gate/b 0 0, 1 200 
run 400
```
Spara sim.do. Kör filen genom att i transcript-fönstret skriva > do sim.do

Om man är nöjd med simulerade variabler men vill t ex modifiera insignalerna så behöver inte simuleringen startas om helt. Då räcker det med att använda restart-kommandot enligt följande kod:

```
# vsim xor_gate 
# add wave sim:/xor_gate/*
restart –force
force -freeze sim:/xor_gate/a 1 25, 0 75 -r 100 
force -freeze sim:/xor_gate/b 0 0, 1 200 
run 400
```
Här har rader i koden kommenterats bort med #. Prova att ändra insignalerna genom att modifiera dofilen och simulera xor-grinden med de nya insignalerna.

#### **6. Visa resultat**

Resultatet av en simulering visas i [Figur 1](#page-2-0). Med vänster musknapp flyttas markören, en gul vertikal linje. Värdena vid markerad tidpunkt visas till höger om signalnamnen. [Figur 2](#page-3-0) visar vågfönstrets zoomfunktionalitet.

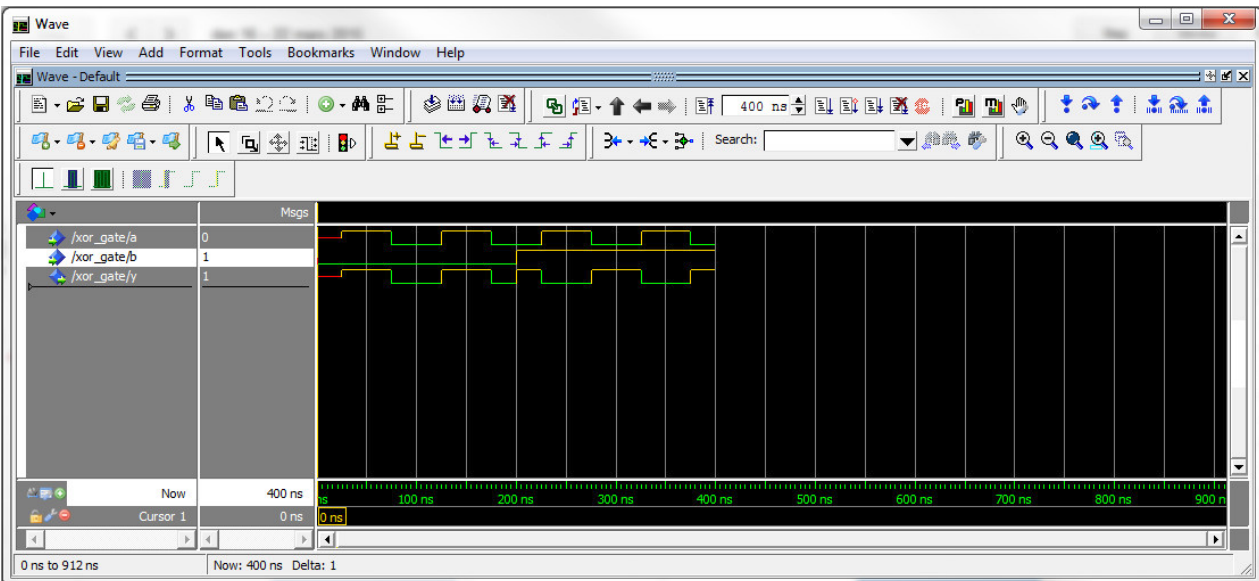

<span id="page-2-0"></span>**Figur 1.** Resultatet av simuleringen.

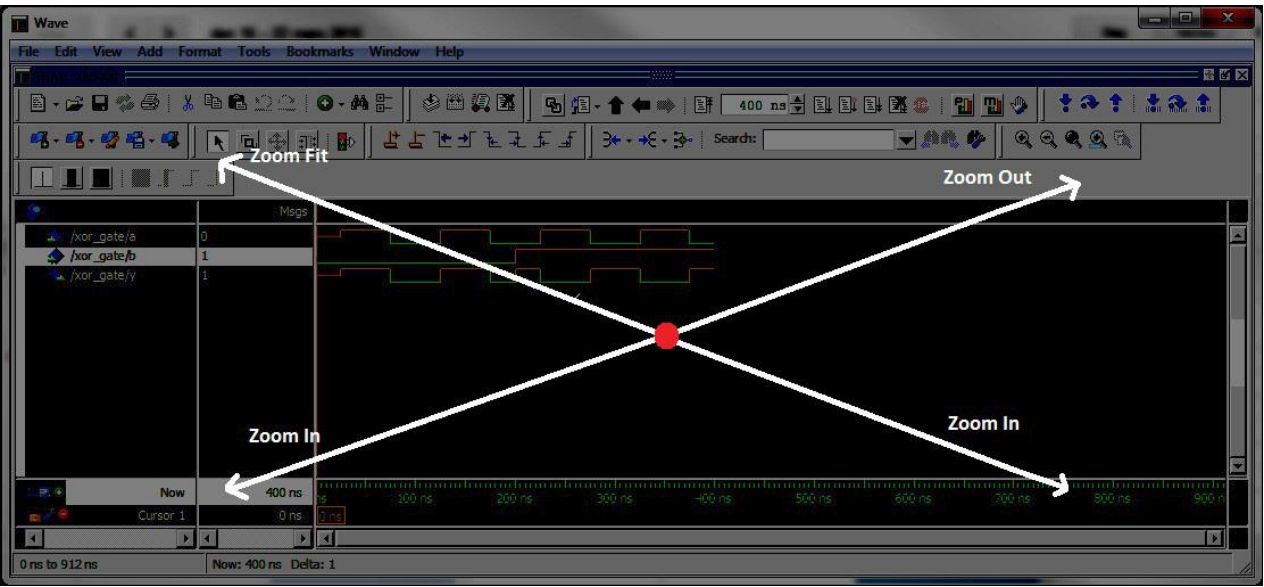

<span id="page-3-0"></span>**Figur 2.** Wave-fönstrets zoom-funktionalitet. Klicka på musens scrollhjul och rör musen i riktning längs pilarna för att få motsvarande funktion.

#### **Mäta tid**

För att mäta tid mellan två tidpunkter behöver man lägga till en markör. Detta görs på följande sätt.

Lägga till markör: *Add* → *Cursor* 

#### **Dividers**

I variabellistan kan det vara trevligt att dela in variabler i t ex in- och ut-gångar. Det finns möjlighet att lägga till så kallade dividers, en slags rubrikrader i signallistan, på följande sätt.

- Högerklicka på signalen "a" → *Add* →*New Divider*  Divider Name="Ingångar"
- Högerklicka på signalen "y" → *Add* →*New Divider*

Divider Name="Utgångar"

## **Byta färg för logiska nivåer**

I [Figur 1](#page-2-0)är hög signalnivå indikerad med guldfärg. Detta erhålls genom att göra följande inställning: ModelSim fönstret: *Tools*→*Edit Preferences..* → *Wave Windows* → *LOGIC\_1* → *Palette* → *Gold* 

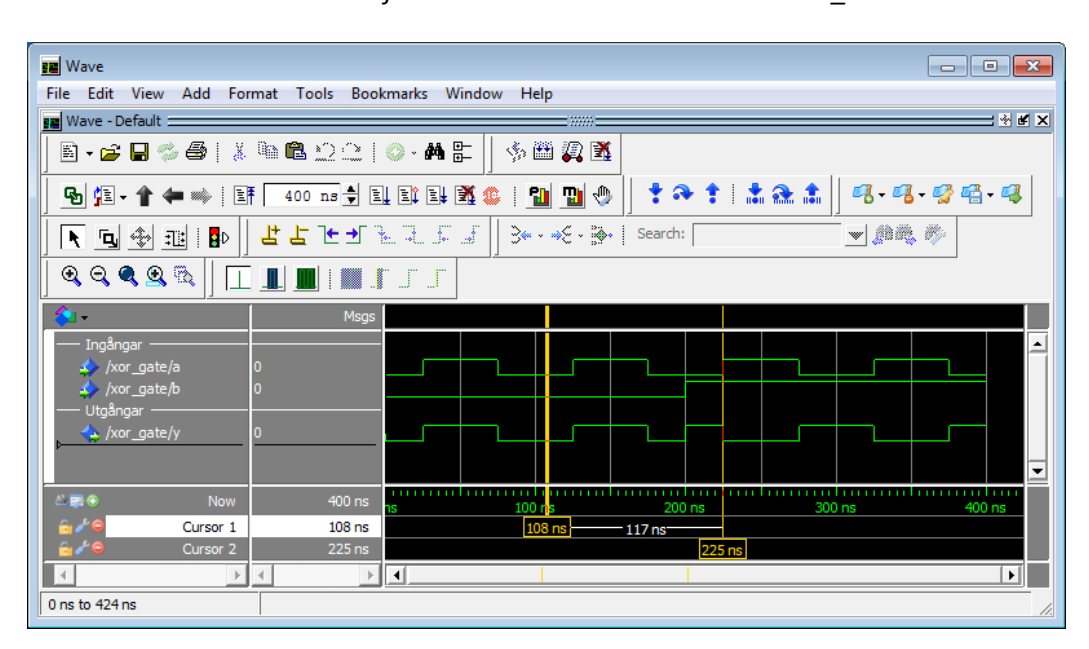

## **7. Modifiera VHDL-filen**

Antag att ni vill ändra utsignal z så att den inverterar utsignal från XOR-grinden, dvs z = not y. Börja med att beskriva den modifierade utsignalen i vhdl-filen XOR\_gate.vhd. Detta kan göras i modelsim genom följande steg

- Gå till Modelsims huvudfönster och fliken **Project**
- Höger klicka på XOR\_gate.vhd → *Edit*
- $\triangleright$  Ändra så att signalen "z <= not y;"

Filen kompileras genom att klicka på

*Project* → *Compile*→*Compile Selected* 

Vid kompilering kan det hända att det dyker upp röda felmeddelanden i transcript-fönstret. Dessa går att dubbelklicka på så ges mer information om vad som gått fel. Om koden kompilerat felfritt står det med grön text i transcript-fönstret att "Compile of XOR\_gate.vhd was successful". Då är det dags att simulera kretsen

 $\triangleright$  do sim.do.

Det går att inkludera kompileringssteget i do-filen genom att lägga till raden vcom XOR\_gate.vhd först. Exempel på kod:

vcom XOR\_gate.vhd restart -force force -freeze sim:/xor\_gate/a 1 25, 0 75 -r 100 force -freeze sim:/xor\_gate/b 0 0, 1 200 run 400

#### **8. Kombinera signaler i vågfönstret.**

Antag att räknetillståndet på en räknare simulerats fram med 4 tillståndsvariabler. I detta fall vore det trevligare om det i vågfönstret istället för de fyra binära signalerna visade motsvarande hexadecimala siffra. Detta är möjligt. Låt oss göra stegen som krävs för att kombinera utsignalerna för XOR-grinden.

- Markera de signaler i vågfönstret som skall slås ihop till en vektor i detta fall signal y och z.
- *Höger klick på signal* → *Combine Signals …*
	- Fyll i vektornamn, Result Name="u", **OK**

Nu ska den nya vektorsignalen dyka upp i vågfönstret och värdena indikeras med binära tvåbitsord. För att visa värdet på vektorn som positiva heltal gör:

Wave fönstret: *Högerklicka på signalnamnet* → *adix* →*Unsigned* 

#### **9. Övriga funktionalitet som kan var bra att känna till**

**Byta färg på en signal**  Wave fönstret: *Höger klick på signal* → *Properties* → *Wave Color*  **Spara vågfönster från en simulering**  Wave fönstret: *File*→*Export*→*Image..* 

**Uppgift 1.** Konstruera med hjälp av VHDL en BCD-räknare som har samma funktion som 74LS160 och simulera konstruktionen i Modelsim. I den kopierade katalogen finns en underkatalog med namn Counter. I den katalogen finns Counter.vhd och sim.do som kan användas för att skapa räknaren och simuleringen. Använd funktioner som finns i VHDL, tex "a <= a + 1" (minimering mha Karnaughdiagram behöver INTE göras). Simulera det beteende som finns uppritat i databladet för räknaren och som exemplifieras nedan.

Insignaler: CLR, LOAD, A, B, C, D, CLK, EN\_P, EN\_T Utsignaler: Q3, Q2, Q1, Q0, RCO

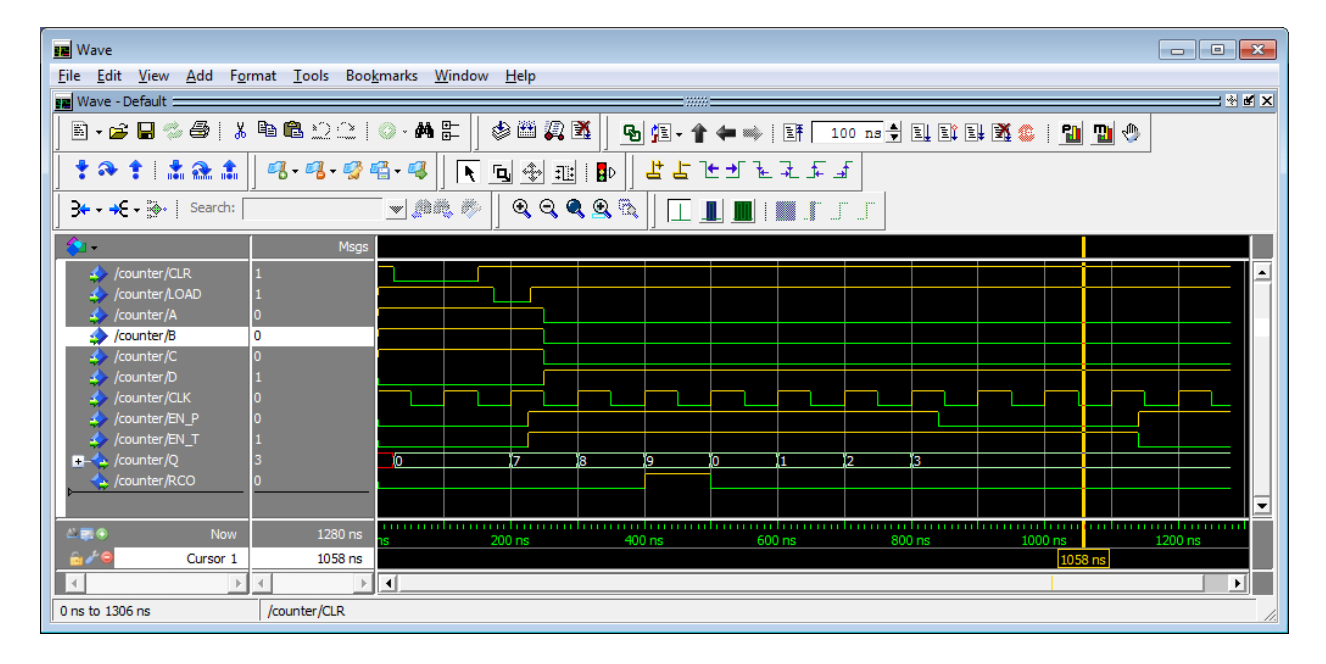

**Uppgift 2.** Börja med att koda och simulera uppgifterna i lab 3. Skapa ett nytt projekt för varje uppgift.

#### **Lösningsförslag på uppgift 1.**

```
--------------------------------------
-- Counter.vhd 
--------------------------------------
library ieee;
use ieee.std logic 1164.all;
use ieee.numeric std.all;
--------------------------------------
entity counter is
port(
      CLK, CLR, LOAD, A, B, C, D, EN P, EN T: in std logic;
       RCO : out std_logic;
      Q: out std logic vector(3 downto 0));
end entity; 
--------------------------------------
architecture rtl of counter is
signal Q int:unsigned(3 downto 0);
begin
process (CLR,CLK)
   begin
     if (CLR='0') then
       Q_int <= "0000";
 elsif rising_edge(CLK) then
 if LOAD = '0' then
        Q int \leq D & C & B & A;
      elsif EN P = '1' and EN T = '1' then
          if Q int = 9 then
            Q int \leq "0000";
           else
            Q_{int} \leq Q_{int} + 1; end if;
         end if;
     end if;
end process;
RCO \le '1' when EN T = '1' and Q int = 9 else '0';
Q \leq std logic vector(Q int);
end rtl;
# -------------------------------------------
# sim.do
# -------------------------------------------
 vsim Counter
 add wave sim:/Counter/CLR
 add wave sim:/Counter/LOAD
 add wave sim:/Counter/A
 add wave sim:/Counter/B
 add wave sim:/Counter/C
 add wave sim:/Counter/D
 add wave sim:/Counter/CLK
 add wave sim:/Counter/EN_P
 add wave sim:/Counter/EN_T
 add wave sim:/Counter/Q
```
add wave sim:/Counter/RCO

# restart -force force -freeze sim:/Counter/CLR 1 0, 0 50, 1 150 force -freeze sim:/Counter/LOAD 1 0, 0 170, 1 220 force -freeze sim:/Counter/A 1 0, 0 250 force -freeze sim:/Counter/B 1 0, 0 250 force -freeze sim:/Counter/C 1 0, 0 250 force -freeze sim:/Counter/D 0 0, 1 250 force -freeze sim:/Counter/CLK 1 0, 0 50 -r 100 force -freeze sim:/Counter/EN\_P 0 0, 1 210, 0 850, 1 1150 force -freeze sim:/Counter/EN T 0 0, 1 210, 0 1150

run 1300